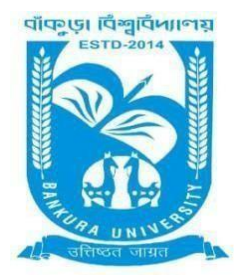

# BANKURA UNIVERSITY

(West Bengal Act XIX of 2013- Bankura University Act, 2013)MainCampus,P.O.:Purandarpur,Dist.:Bankura, Pin-722155,WestBengal **Office of the Controller of Examinations**

**Ref. No.: BKU/CE/PG/6/2022 Date: 06.01.2022**

# **URGENT NOTIFICATION**

## **Subject: Form fill-up for PG Semesters III (both Regular & SNC) Examinations of the A.Y.2021–22**

As directed, it is hereby notified for information of all **PG Semesters III** students (**both Regular & SNC**) of the A.Y. 2021 – 22 of Bankura University that form fill-up will be commenced on and from **09.01.2022.** It will be continued up to **14.01.2022**. The students willing to appear in the aforesaid examinations must fill-up the examination forms online.

All Principals/TiCs/OiCs of affiliated colleges with PG programs & HoDs/TiCs of the departments of Bankura University are requested to approve the Regular & SNC Examination form fill-up on 15.01.2022.

#### **FeesPayable:**

Examination Fee of Rs 250/- for regular students Examination Fee of Rs 100/-per paper for SNC students

Any type of issue/problem faced while completing the activity may be intimated to **[bkupayment@gmail.com](mailto:bkupayment@gmail.com)**.

### **Procedure for Examination Form fill-up for PG Semesters III students (both Regular & SNC) in relation to PG Semester III Examinations of the A.Y. 2021–22**

**STEP 1: Login** to the examination portal and then click the on the **Form Fill up** Icon.

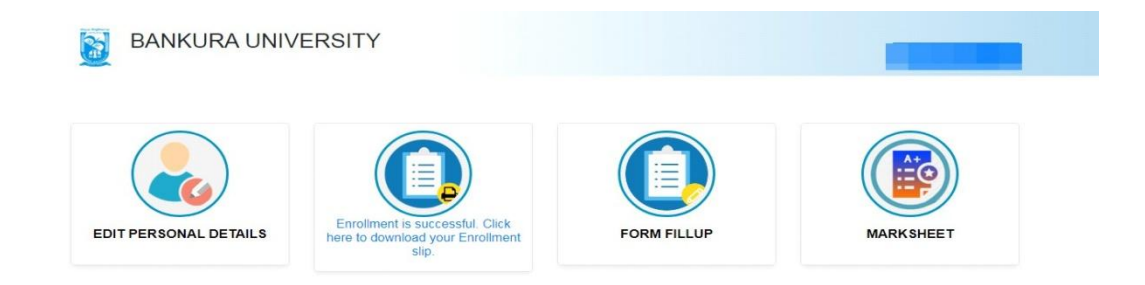

#### **STEP 2**: Click on **FORM FILL UP FOR PG IIISEMESTER 2022**

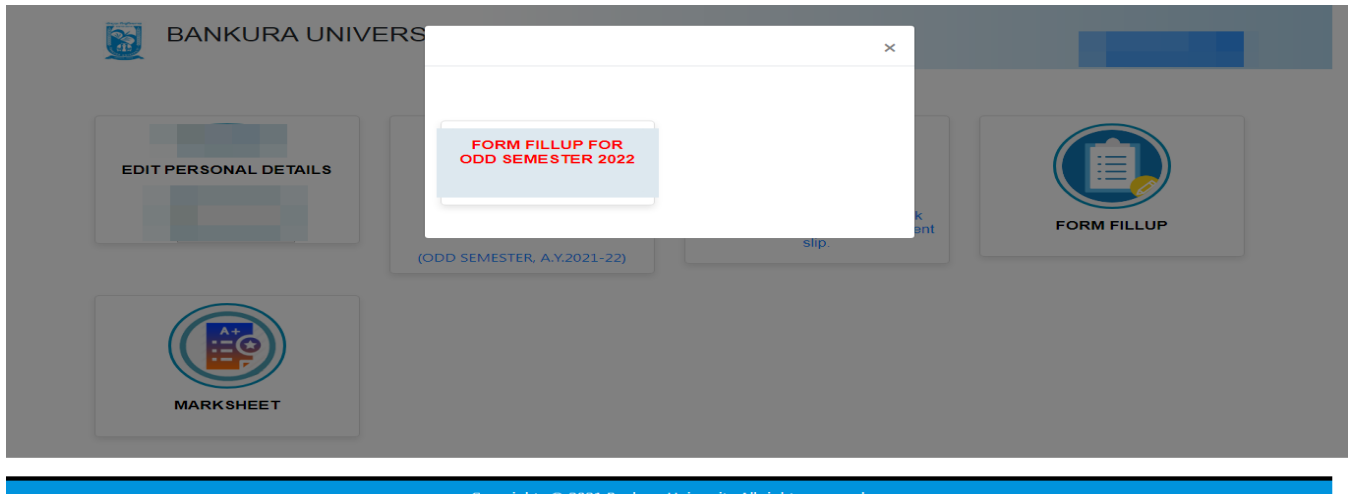

**STEP 3**: Check the courses/papers corresponding to current semester (for regular students) and click on the **check box**. The button **Submit for Form Fill-up (Regular)** will be enabled. Click on the button. In this step, only courses/papers corresponding to current semester (for regular students) will be selected. Additionally, regular students with SNC/students want to appear only for SNC check the courses/papers carefully. Also check the **number of SNC courses/papers**. Click on the check box and finally click on Submit button(s).

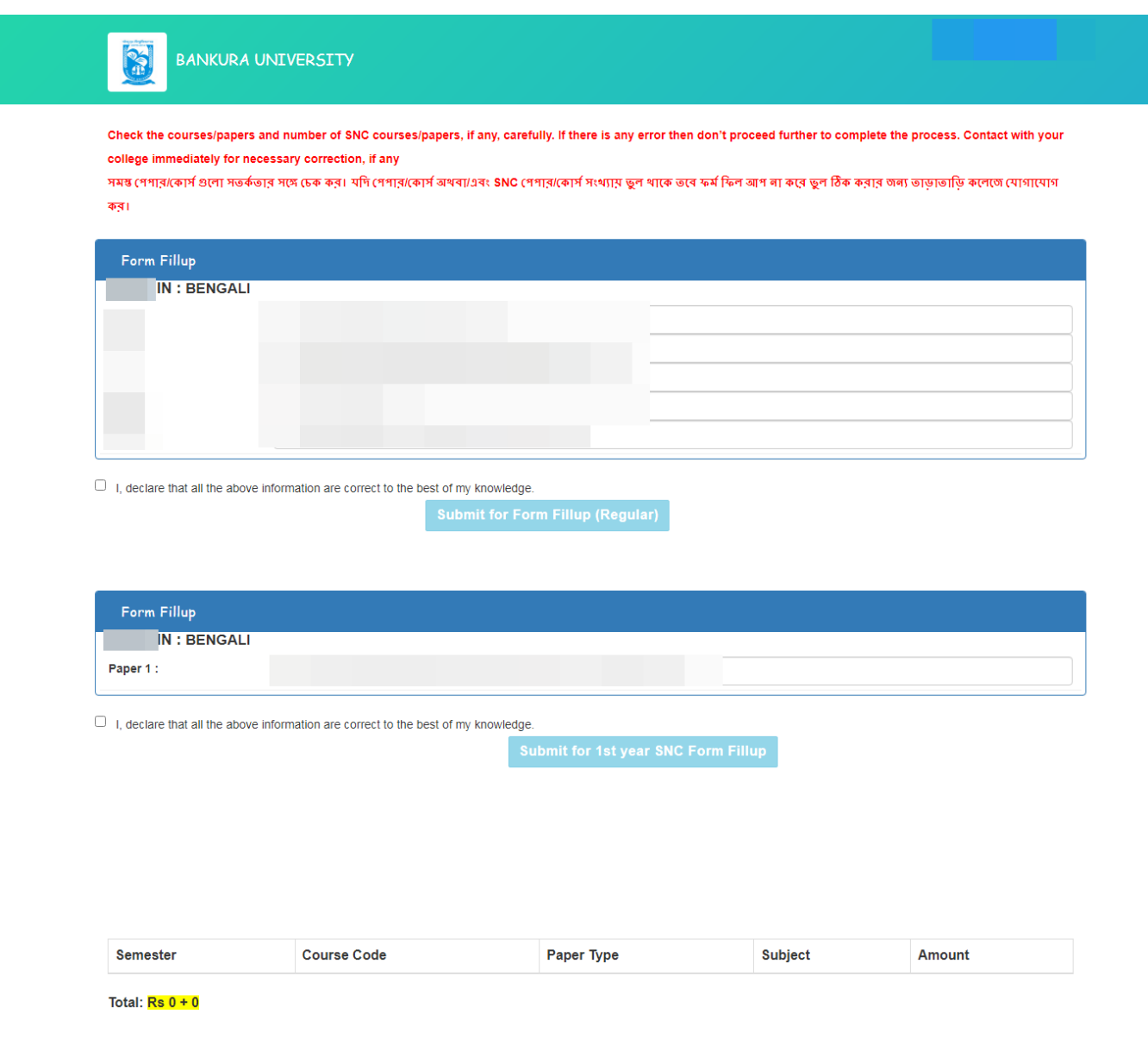

COPYRIGHTS © 2021 BANKURA UNIVERSITY, POWERED BY EBEST SOLUTIONS PVT LTD.

**STEP 4**: After submission the following screen containing the submitted courses/papers along with total fees to be paid will appear. Click on **Payment.**

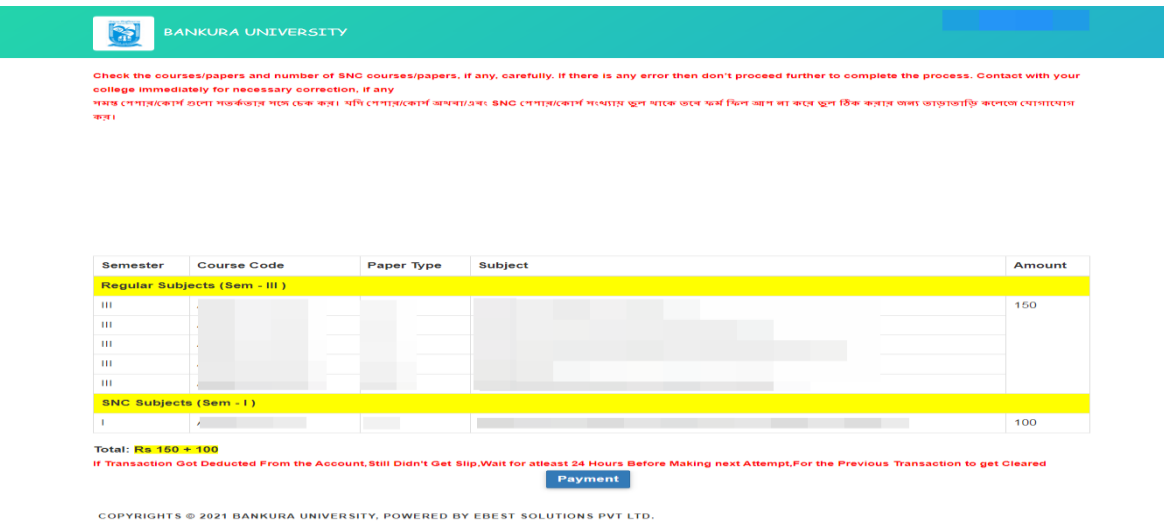

**STEP 5:** A security notification will appear on the screen. Click on **Click to Continue** to proceed.

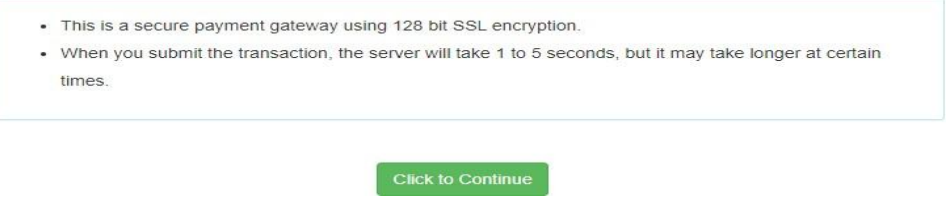

**STEP 6**: Choose the desire payment mode to pay the fees by clicking on appropriate **CLICK HERE** button and proceed further to complete the payment.

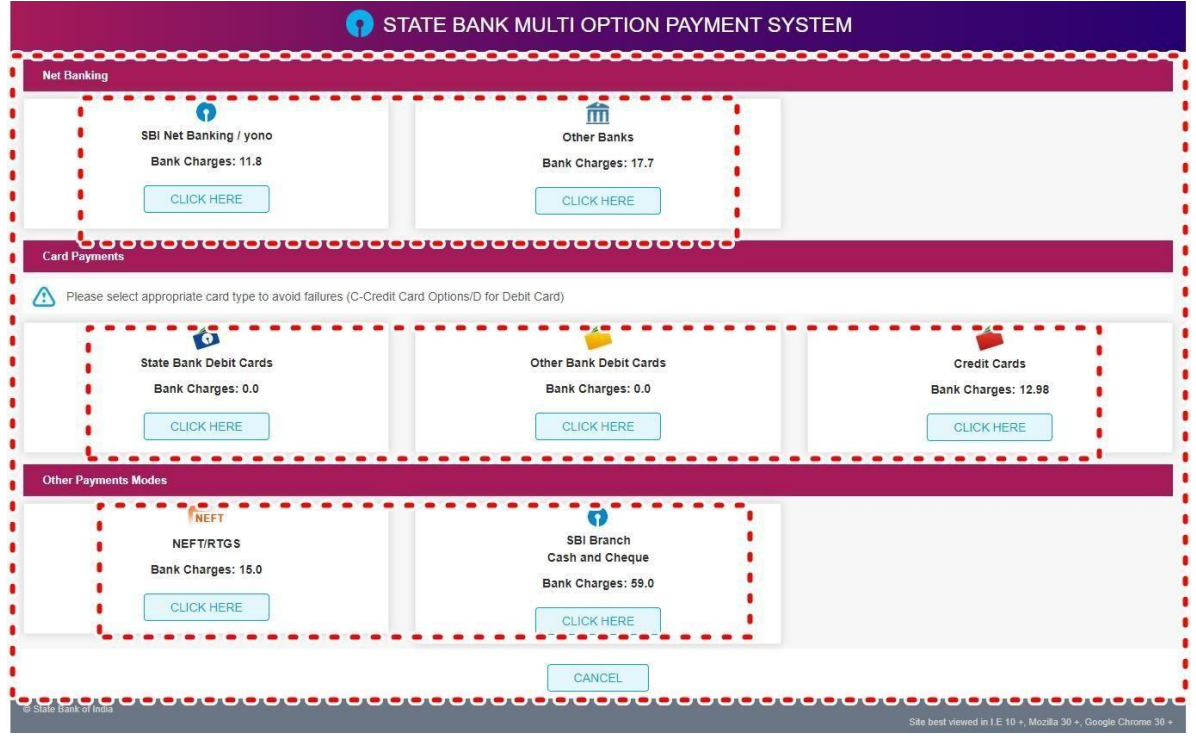

**STEP 7:** After Payment a **Payment Receipt cum Acknowledgement slip** of filled up Form will be generated. Take a printout of the slip.

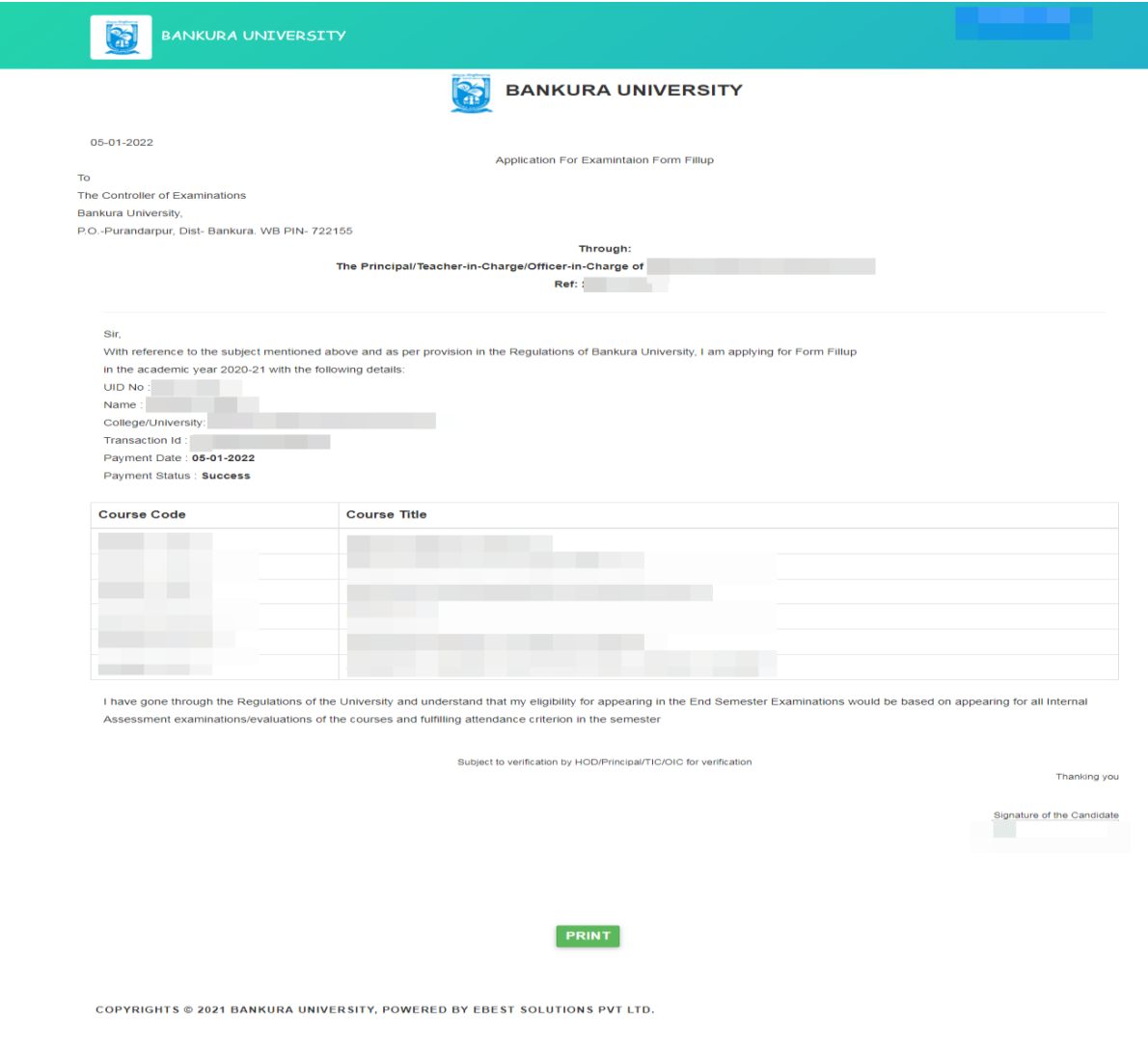

# **Procedure for refund request if multiple payments are done**

**STEP 1:** Using **UID & Password** and entering the **Captcha** login to Bankura University Examination portal.

**STEP 2:** Click on **FILL UP AND SUBMIT THE FORM FOR REFUND IF MULTIPLE PAYMENTS ARE DONE.**

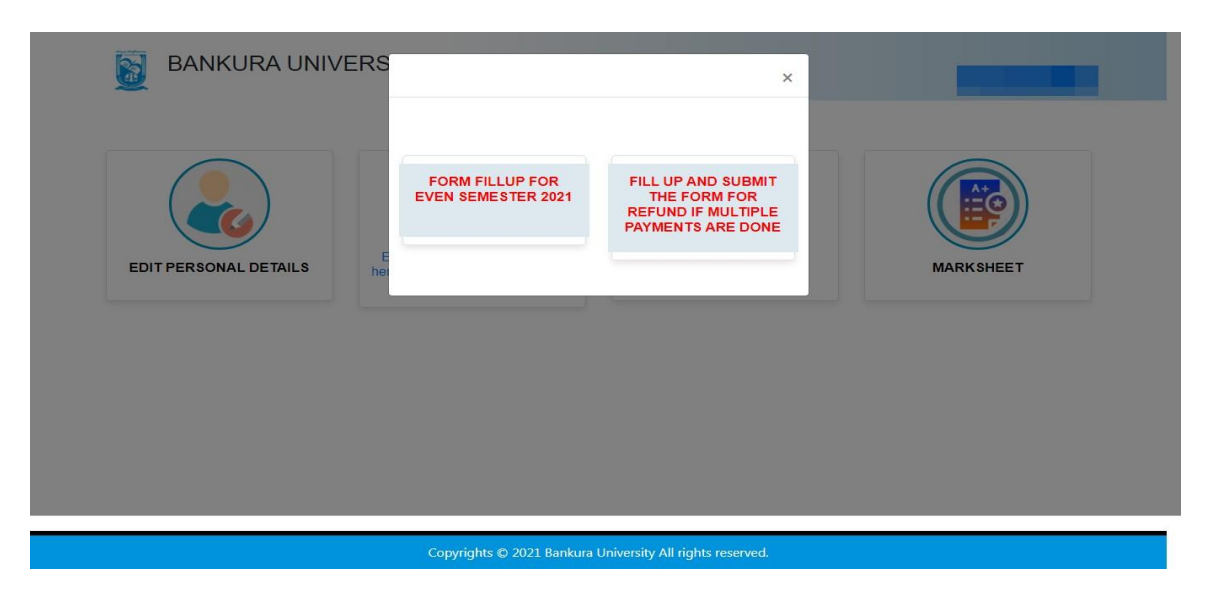

**STEP 3:** Fill up the form with appropriate details and click on the **Submit** button to generate multiple payments refund request.

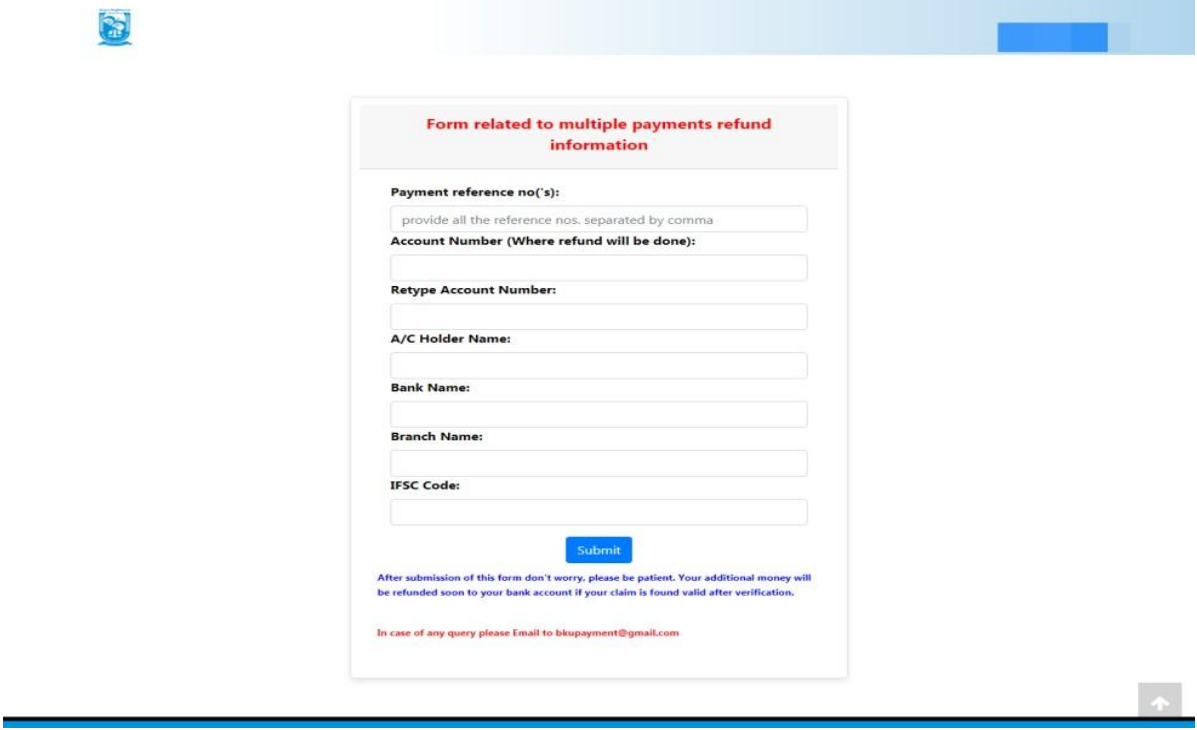

Sd/-

Dr. Shibaji Panda Controller of Examinations Bankura University

Copyto:

- 1. The Registrar, Bankura University
- 2. The Finance Officer, Bankura University
- 3. The Dean, Bankura University
- 4. The Inspector of Colleges, Bankura University
- 5. All Principals/TiCs/OiCs of affiliated colleges of Bankura University where PG courses are taught
- 6. All HoDs/TiCs of Bankura University
- 7. The Secretary to the Hon'ble Vice Chancellor, Bankura University.
- 8. System Administrator, Bankura University to upload the notice in the University website
- 9. Guard file